### ALCTOC DO ACCTRA A TOLTOS

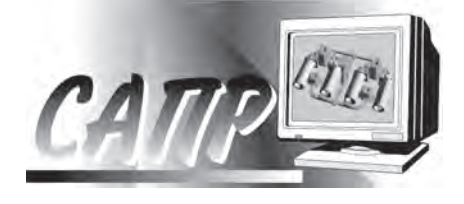

The neuronet algorithm and software «ProNeuroLit» are developed for choice of prototypes of gating systems on the basis of database of analogues. The different regimes of operation of «ProNeuroLit» by choice of gating systems  $are$  shown

А. Н. ЧИЧКО, Ю. В. ЯЦКЕВИЧ, В. Ф. СОБОЛЕВ, Т. В. МАТЮШИНЕЦ, О. И. ЧИЧКО, БНТУ

УДК 629.113

### ПРОГРАММНОЕ ОБЕСПЕЧЕНИЕ «ПРОНЕЙРОЛИТ» ДЛЯ ПРОТОТИПИРОВАНИЯ ЛИТЕЙНЫХ ТЕХНОЛОГИЙ

Основу программного обеспечения «ПроНейроЛит» составляет несколько нейросетевых алгоритмов, описанных в работе [1]. Развиваемая в дальнейшем методика проектирования литниковых систем основана на выборе рационального варианта литниковой системы из заданного числа типовых решений.

Разработанная компьютерная система содержит программные средства, позволяющие создавать, хранить, редактировать и просматривать множество типовых решений в виде специализированной базы данных.

Структура базы данных показана на рис. 1. Технически она представляет собой один большой файл данных «comparator.dat», находящийся в том же каталоге, что и основная программа, и подкаталог «DataBase» с множеством «\*.stl»-файлов. Файл ланных содержит в себе множество записей 1, ..., N, каждая из которых представляет собой набор данных о некоторой типовой отливке (масса, габариты, пространственное распределение металла в виде массива 10×10×10 элементов и др.) и ссылку на соответствующую этой отливке литниковую систему. В качестве ссылки использовано имя «\*. stl»-файла в подкаталоге «DataBase». Файлы подкаталога представляют собой набор вариантов типовых литниковых систем. Каждый файл содержит список координат треугольников, аппроксимирующих геометрическую поверхность литниковой системы, в стандартном формате. Он используется системой для отображения литниковой системы на экране и может быть просмотрен стандартными программными средствами.

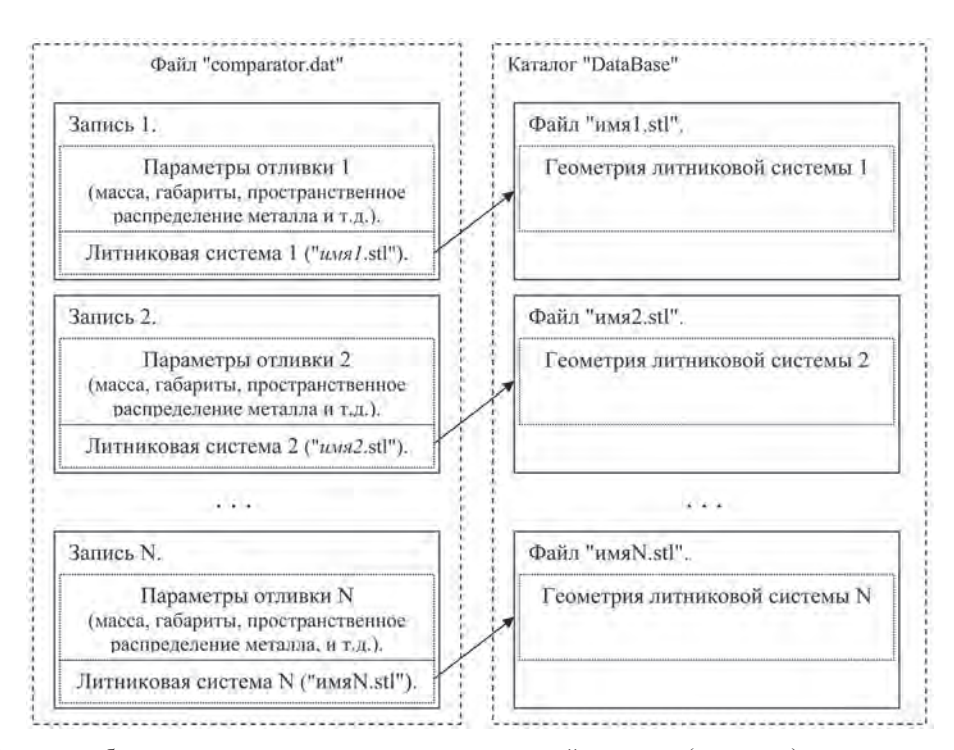

Рис. 1. Структура базы данных для хранения типовых решений «отливка (прототип) - литниковая система»

Таким образом, пара [запись файла «comparator. dat» – файл в подкаталоге «DataBase»] представляет собой типовое решение «отливка – литниковая система». При подборе варианта литниковой системы для произвольной входной отливки разработанная программа осуществляет поиск по записям файла «comparator.dat» согласно алгоритмам, приведенным в разделах 3, 4, и выводит на экран в качестве результата несколько изображений литниковых систем из подкаталога «DataBase».

*Общее описание интерфейса* «ПроНейроЛит»*.* Внешний вид экрана монитора при работе компьютерной системы в основном режиме показан на рис. 2. Как видно из рисунка, в верхней части экрана отображаются меню команд и панель инструментов стандартного вида, а под ними расположено графическое поле программы. Графическое поле программы разделено на три логические области. Левая верхняя область представляет собой окно для трехмерного отображения внешнего вида изготавливаемого изделия. Это окно интерактивное, т. е. можно с помощью «мыши» вращать изделие и рассматривать его со всех сторон, также можно «приближать» и «отдалять» изделие. Правая верхняя область представляет собой окно для трехмерного отображения внешнего вида варианта получаемой отливки – изделия вместе с проектируемой литниковой системой. Это окно также интерактивное и позволяет подробно рассматривать отливку. Нижняя горизонтальная область представляет собой ряд из пяти окон малого размера, в которых в трехмерном виде, но уменьшенном масштабе, отображаются предлагаемые системой (наиболее близкие) варианты отливок.

При выборе одной из отливок в области вариантов эта отливка отображается в увеличенном масштабе и сопровождается соответствующей текстовой информацией в окне отливки.

Текстовая информация, которая выводится в окне изделия (левом верхнем), представляет собой основные макропараметры изделия – его габаритные размеры, масса и объем. Эти параметры определяются по алгоритмам, описанным в работе [1]. В окне отливки, отображающем изделие-прототип вместе с литниковой системой, также выводятся макропараметры, но изделия-прототипа (габаритные размеры, масса и объем) без литниковой системы. Эти данные считываются программой из базы данных. Кроме макропараметров, в окне отливки также отображается значение критерия сходства целевого изделия и изделия-прототипа, выраженное в процентах.

Значение критерия сходства отображается в области вариантов для каждого варианта изделияпрототипа. Этот критерий позволяет не только выбрать наилучшие решения из имеющегося множества, но и оценить качество такого решения. Например, возможна ситуация, когда система предлагает несколько вариантов с большими значениями критерия и приблизительно равными между собой. Это означает, что любой из этих вариантов с одинаковым успехом может быть использован в качестве прототипа для проектирования. Если же система предлагает несколько вариантов с малыми значениями критерия и приблизительно равными между собой, то это означает, что ни один из этих вариантов нежелательно использовать в качестве прототипа, т. е. в базе данных отсутствует более или менее приемлемый прототип для целевого изделия.

*Команды меню и кнопки панели инструментов.* Команда «*Файл/Очистить*». Приводит к очистке содержимого всех окон и переводу программы в исходное состояние, которое она имела сразу по-

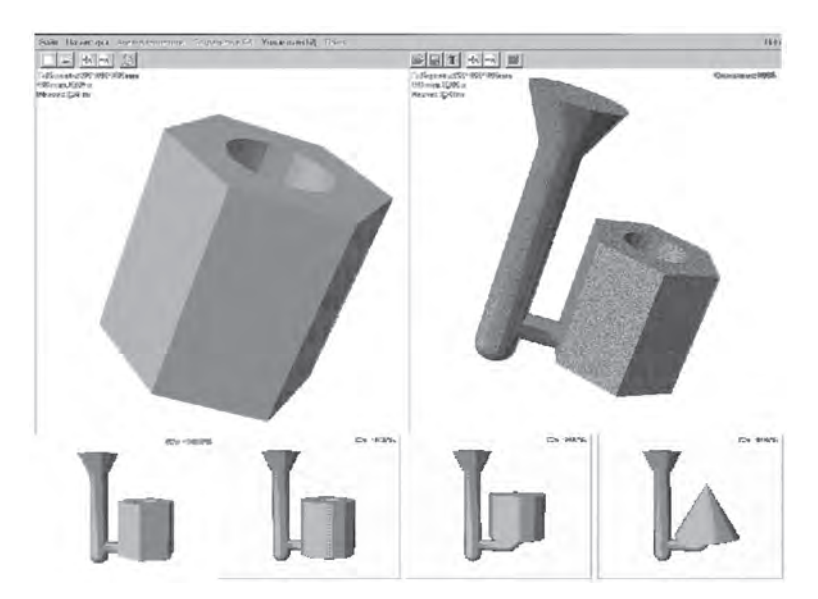

Рис. 2. Вид экрана монитора при работе программы в основном режиме

# **78**/ **1 (54), 2 (55), 2010**

| Виды<br>Упорядочить -  | Новая папка          |                        |               |                  |
|------------------------|----------------------|------------------------|---------------|------------------|
| v<br>Папки             | Имя                  | Дата изменения   - Тип |               | + Pasnep         |
|                        | e<br>ClindrDt1.STL   | 17.01.2008 10:50       | Список довери | 7K <sub>b</sub>  |
| ٠<br>Debug             | CilindrNew1.STL<br>囁 | 17.01.2008 10:51       | Список довери | <b>48 KG</b>     |
| Release                | 围<br>dtl.st          | 13.01.2005 21:20       | Список довери | 9 K <sub>b</sub> |
| Stiview                | 啺<br>Gayka.STL       | 07.10.2003 14:54       | Список довери | 34 KB            |
| DataBase               | Gayka2, STL          | 07.10.2003 17:29       | Список довери | 29 KB            |
| Debug                  | GaykaDt1.STL         | 17.01.2008 10:56       | Список довери | 7K <sub>b</sub>  |
| OldWall                | GavkaDtl2.stl        | 18.01.2008 7:36        | Список довери | <b>7K6</b>       |
| Release                | GaykaNew 1.STL       | 17.01.2008 10:52       | Список довери | 33 KB            |
| TestComp               | 啺<br>KonusDt1.STL    | 17.01.2008 10:58       | Список довери | 4Kb              |
| Копия DataBas          | KonusNew1.STL        | 17.01.2008 10:57       | Список довери | <b>45 KB</b>     |
| StiView 1              | Rot1.st              | 06.01.2008 5:41        | Список довери | 29 KB            |
| <b>Tut6Mesh</b>        | Rot2.st              | 06.01.2008 5:42        | Список довери | <b>29 KB</b>     |
| TutDX10                | RUCHKA2.STL          | 18.12.2002 21:59       | Список довери | 1 625 KB         |
| Tutorial <sub>01</sub> | TrubDt1.STL          | 17.01.2008 11:00       | Список довери | 13 KB            |
| Tutorial09             | 厝<br>TrubNew 1.STL   | 17.01.2008 10:59       | Список довери | <b>41 KG</b>     |
| VSMacros80             | KOPITYC2.STL         | 01.04.2003 10:34       | Список довери | 2746 KB          |
| Settings               |                      |                        |               |                  |

Рис. 3. Команда «*Файл/Выход*» завершает работу программы

сле запуска. Эта команда продублирована на панели инструментов кнопкой («*Очистить все*»).

Команда «*Файл/Изделие*». При выборе этой команды открывается стандартная системная панель открытия файла (рис. 3), что позволяет пользователю найти, выбрать и загрузить нужный «\*.stl» файл, содержащий геометрическое описание трехмерной поверхности изделия в стандартном формате. Эта команда продублирована на панели инструментов кнопкой («*Загрузить изделие*») в левой части панели инструментов над окном просмотра изделия. При успешном выполнении этой команды в окне просмотра изделия появляется трехмерное изображение целевого изделия.

Команда «*Файл/Отливка*». При выборе этой команды также открывается стандартная системная панель открытия файла (рис. 3), что позволяет пользователю найти, выбрать и загрузить нужный «\*.stl»-файл, содержащий геометрическое описание трехмерной поверхности отливки (изделие-прототип вместе с литниковой системой). Эта команда продублирована на панели инструментов кнопкой («*Загрузить отливку*») в правой части панели инструментов над окном просмотра отливки. При успешном выполнении этой команды в окне просмотра отливки появляется трехмерное изображение загруженной отливки.

Команда «*Анализ геометрии*». При выборе этой команды запускается процедура анализа геометрии изделия и расчета макропараметров (габаритные размеры, масса и объем). При этом открывается панель (рис. 4), которая позволяет пользователю наблюдать ход выполнения этого процесса и прерывать его в случае неприемлемой длитель-

ности (например, при очень большом размере анализируемого «\*.stl»-файла). Эта команда продублирована на панели инструментов кнопкой («*Анализ геометрии изделия*») в левой части панели инструментов над окном просмотра изделия. При успешном выполнении этой команды в окне просмотра изделия отображаются в цифровом виде значения вычисленных параметров.

Команда «*Поиск*». При выборе этой команды запускается процедура поиска в базе данных вариантов возможных отливок для ранее загруженного целевого изделия, изображенного в левом верхнем окне. Процедура поиска использует результаты команды «*Анализ геометрии*». Если эта команда ранее не выполнялась, то она выполняется автоматически до запуска процедуры поиска. Эта команда продублирована на панели инструментов кнопкой («*Поиск аналогов в базе данных*») в правой части панели инструментов над окном просмотра отливки. При успешном выполнении этой команды в области отображения вариантов появятся изображения найденных вариантов отливок, а в окне просмотра отливки – трехмерное изображение отливки с наибольшим значением критерия сходства. Если в базе данных отсутствуют приемлемые варианты (критерий равен

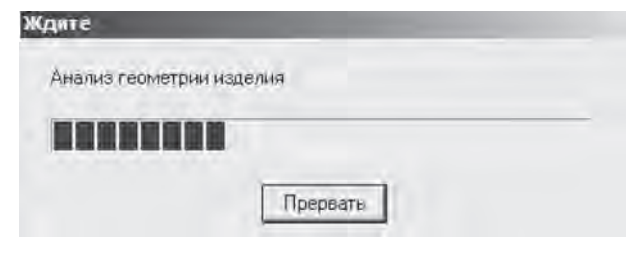

Рис. 4. Внешний вид панели контроля анализа геометрии

нулю), то в стандартной диалоговой панели выводится соответствующее сообщение.

Команда «*Сохранить в БД*». Эта команда становится доступна после загрузки файла отливки командой «*Файл/Отливка*». При выборе этой команды база данных пополняется еще одним изделием-прототипом (изображено в левом окне) и соответствующей ему отливкой (изображена в правом окне). При этом на экране появляется панель задания параметров сравнения (рис. 5), в которой пользователь может подкорректировать задаваемые по умолчанию границы инвариантности сохраняемой литниковой системы по объему и габаритным размерам получаемых с ее помощью изделий. Процедура команды «*Сохранить в БД*» сохраняет в базе данных также результаты команды «*Анализ геометрии*». Если эта команда ранее не выполнялась, то она выполняется автоматически до запуска процедуры сохранения. Команда «*Сохранить в БД*» продублирована на панели инструментов кнопкой («*Сохранить в базе данных*») в правой части панели инструментов над окном просмотра отливки. При успешном выполнении этой команды в стандартной диалоговой панели выводится соответствующее сообщение.

Команда «*Параметры*». При выборе этой команды на экране возникает панель задания параметров сравнения (рис. 5), в которой пользователь может подкорректировать сохраненные ранее границы инвариантности по объему и габаритным размерам рассматриваемой в данный момент литниковой системы (отображается в правом верхнем окне). При успешном выполнении этой команды новые значения параметров сохраняются в базе данных.

Команда «*Удалить из БД*». Эта команда позволяет пользователю удалить из базы данных рассматриваемый в текущий момент вариант отливки (изображена в правом окне). При этом на экране возникает панель предупреждения (рис. 6), с помощью которой пользователь может отказаться от

Параметры сравнения  $\times$ Границы сравнимости (инвариантности ЛС) по объему (л): Мин. 0.12707 Texvu. 0.50534 Makc. 2.0331 по длине(X) (мм): Мин. 45 Макс. 180 Tekvill, 9 по высоте(Y) (мм): Мин. 50 Макс. 200 TekyuL, 108.90 по ширине(Z) (мм): MinH. 51.962 Текущ. 100 Макс. 207.85  $\alpha$ 

Рис. 5. Внешний вид панели параметров сравнения изделий Рис. 7. Вид экрана после загрузки файла изделия

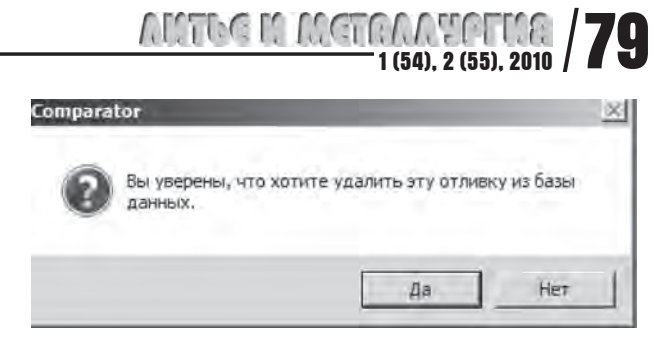

Рис. 6. Внешний вид панели предупреждения при удалении текущего варианта отливки из базы данных

данной операции. Команда « *Удалить из БД*» продублирована на панели инструментов кнопкой («*Удалить отливку из базы данных*») в правой части панели инструментов над окном просмотра отливки. При успешном выполнении этой команды изображение данного варианта отливки исчезает из области вариантов и окна просмотра отливки.

Кнопки «*Приблизить объект*» и «*Отдалить объект*» на панели инструментов позволяют пользователю увеличивать и соответственно уменьшать размеры изображения. Пара кнопок, расположенная слева над окном просмотра изделия, изменяет размер изображения изделия, а пара кнопок, расположенная справа над окном просмотра отливки, – размер изображения отливки.

#### **Алгоритм работы с программой в режиме поиска прототипа литниковой системы**

1. Запустить программу «ПроНейроЛит». Программа отобразится на экране с пустыми окнами.

2. С помощью команды меню «*Файл/Изделие*» или соответствующей кнопки **п**анели инструментов загрузить нужный «\*.stl»-файл целевого изделия. После успешной загрузки в левом верхнем окне появится трехмерное изображение изделия (рис. 7). Если необходимо, выбрать с помощью «мыши» и кнопками **В**, **В** удобный ракурс и размер изображения.

3. Запустить команду меню «*Поиск*» или нажать соответствующую кнопку панели инстру-

**Millet Afalle** 

## **80**/ **1 (54), 2 (55), 2010**

ментов. При этом появится панель контроля анализа геометрии изделия (рис. 8). После успешного выполнения анализа геометрии и поиска аналогов в базе данных в области вариантов (снизу) отобразятся пять или меньше наиболее близких вариантов отливок. В правом верхнем окне появится увеличенное изображение самого близкого варианта с наибольшим значением критерия сходства.

4. С помощью «мыши» и кнопками **В. В.** брать удобный ракурс и размер изображения в правом окне просмотра отливки. Рассмотреть конструкцию литниковой системы и расположение по отношению к ней изделия-прототипа.

5. Ознакомиться с альтернативными вариантами отливок. Для этого поочередно «щелкать» «мышью» по изображениям этих вариантов снизу. При этом увеличенное изображение выбранной отливки будет появляться в правом верхнем окне просмотра, сменяя предыдущее изображение.

6. Выбрать наилучший вариант (по субъективным соображениям) и завершить работу программы.

#### **Порядок работы с программой в режиме наполнения базы данных**

1. Запустить программу «ПроНейроЛит». Программа отобразится на экране с пустыми окнами.

2. С помощью команды меню «*Файл/Изделие*» или левой кнопки **панели инструментов загрузить нуж**ный «\*.stl»-файл целевого изделия. После успешной загрузки в левом верхнем окне появится трехмерное изображение изделия (рис. 8). Если необходимо, выбрать с помощью «мыши» и кнопками **В. В.** удобный ракурс и размер изображения.

3. С помощью команды меню «*Файл/Отливка*» или правой кнопки панели инструментов загрузить «\*.stl»-файл отливки, соответствующей загруженному ранее изделию. После успешной загрузки в правом верхнем окне появится трехмер-

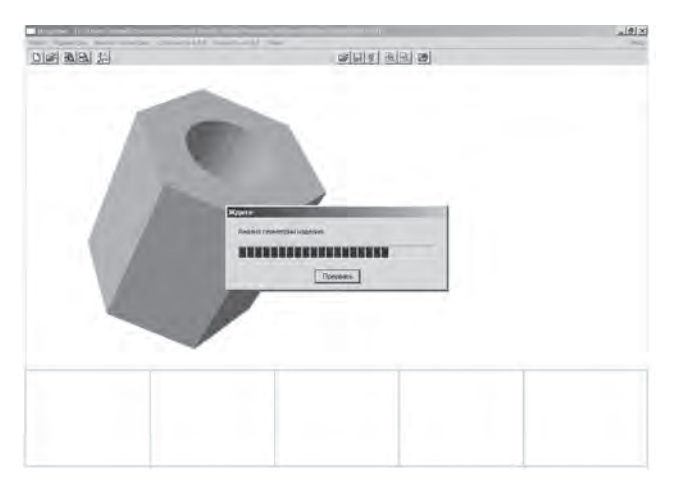

Рис. 8. Вид экрана при поиске решений

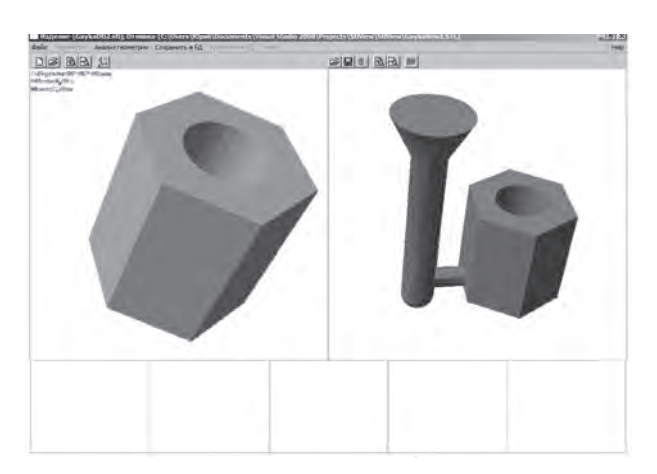

Рис. 9. Вид экрана после загрузки файла отливки

ное изображение отливки (рис. 9). Если необходимо, выбрать с помощью «мыши» и кнопками . удобный ракурс и размер изображения.

4. Запустить команду меню «*Сохранить в БД*» или нажать соответствующую кнопку **П** панели инструментов. При этом появится панель контроля анализа геометрии изделия. После успешного выполнения анализа геометрии на экране появляется панель задания параметров сравнения (рис. 10). В ней пользователь может подкорректировать задаваемые по умолчанию границы инвариантности сохраняемой литниковой системы по объему и габаритным размерам получаемых с ее помощью изделий. После сохранения информации в базе данных на экране в стандартной диалоговой панели появится соответствующее сообщение.

5. Если требуется сохранить в базе данных несколько типовых решений, то с помощью команды меню «*Файл/Очистить*» или соответствующей кнопки панели инструментов программа переводится в исходное состояние, как после запуска, и шаги 2–4 повторяются. Иначе работа программы завершается.

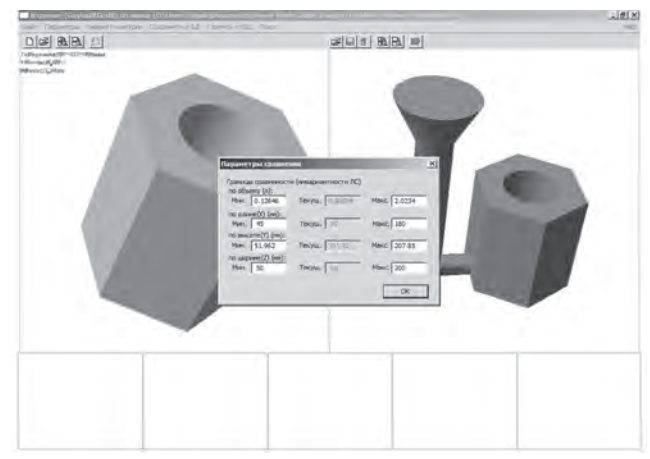

Рис. 10. Вид экрана при сохранении решения в базе

**ALCEDE LA ACTRICACTE LA SECONDE 1640. 2 (55), 2010** 41,39 кг 48,23 кг 56,52 кг 19,88 кг

Рис. 11. Результат тестирования программы (при данной комбинации входной детали и базовых отливок программа показала наилучшие варианты, учитывая критерий схожести)

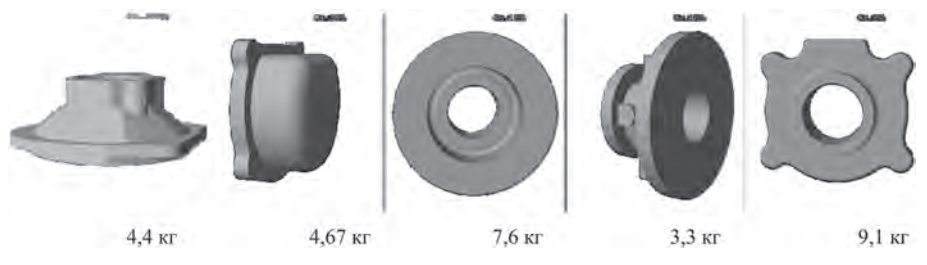

Рис. 12. Результат тестирования программы (при данной комбинации входной детали и базовых отливок программа показала наилучшие варианты, учитывая массу деталей)

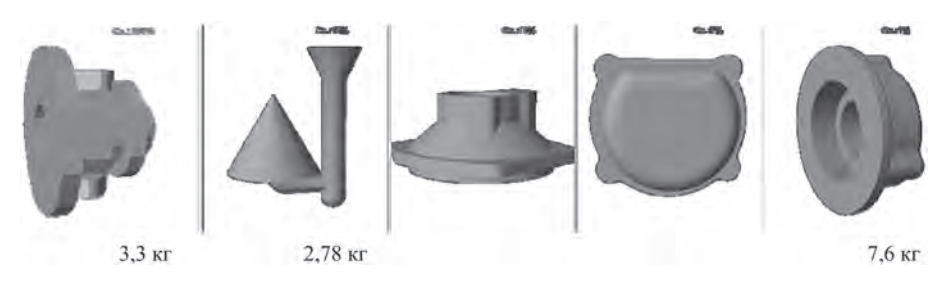

Рис. 13. Результат тестирования программы (для деталей, не принадлежащих к классу крышек, программа показала наилучшие варианты)

Коррекция базы данных. Удаление из базы данных варианта решения (изделие - отливка) или изменение его параметров возможно при отображении соответствующей этому варианту отливки в правом верхнем окне просмотра, т. е. после выполнения команды «Поиск» в основном режиме работы программы. Для удаления текущего варианта из базы данных нужно выбрать команду меню «Удалить из БД» или кнопку **П** панели инструментов

Для коррекции границ инвариантности текущей литниковой системы по объему и габаритным размерам получаемых с ее помощью изделий нужно выбрать команду меню «Параметры».

### Результаты тестирования разработанной компьютерной системы

Лля проверки работоспособности программного обеспечения и отладки было создано несколько экспериментальных баз данных. Работа системы тестировалась для различных комбинаций входных изделий и вариантов отливок в базе

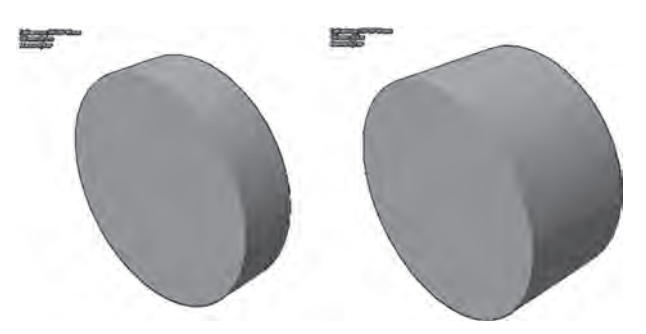

Рис. 14. Результат тестирования программы (между этими деталями со схожей геометрией, но различием масс в 4 раза, программа не обнаружила сходства, что согласуется с ее алгоритмом работы)

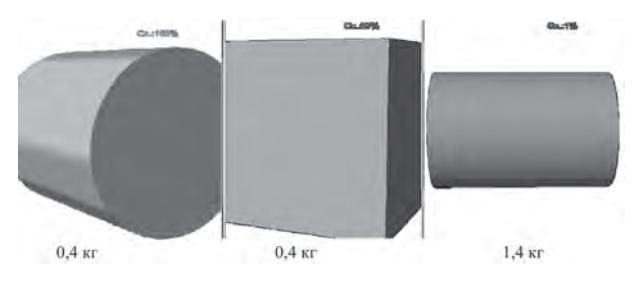

Рис. 15. Результат тестирования программы (программа определила, что цилиндр более похож на куб той же массы, чем на другой цилиндр, отличающийся по массе в 3,5 раза)

### **82/ ALLTDG DA LAGTE A A VEGET LAGE**

данных. Основное внимание было уделено правильности отыскания системой наиболее близких вариантов. Результаты тестирования приведены на рис. 11–15.

Таким образом, разработанное программное обеспечение «ПроНейроЛит» может быть использовано для выбора прототипов литниковых систем на основе базы данных аналогов.

#### **Литература**

1. Ч и ч к о А. Н., Я ц к е в и ч Ю. В., С о б о л е в В. Ф., М а т ю ш и н е ц Т. В., Ч и ч к о О. И. Нейросетевые алгоритмы для выбора начального приближения литниковой системы отливок с целью их дальнейшей оптимизации // Литье и металлургия.2009. № 4. С. 88–96.